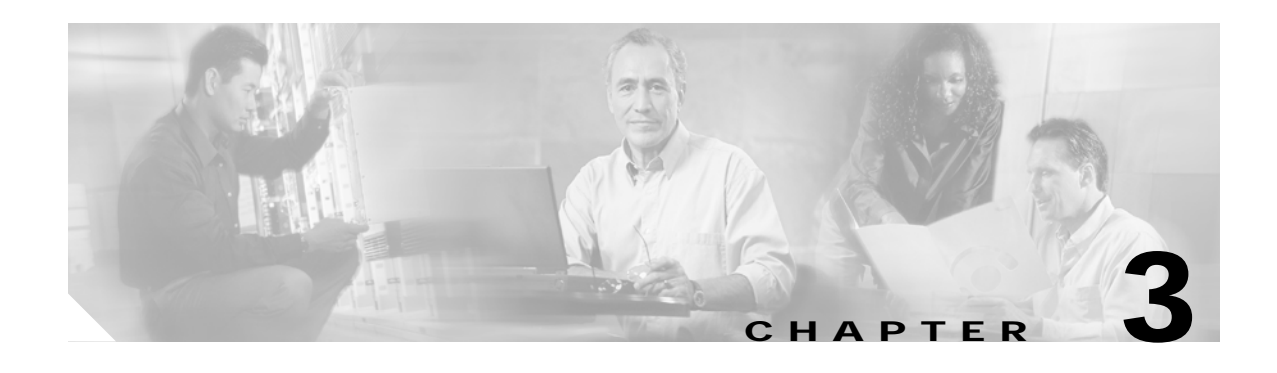

# **Initial Configuration**

This chapter describes how to configure the Cisco ONS 15530 so it can be accessed by other devices.

- **•** [About the CPU Switch Module, page 3-1](#page-0-0)
- **•** [Starting Up the Cisco ONS 15530, page 3-2](#page-1-0)
- **•** [Using the Console Ports, NME Ports, and Auxiliary Ports, page 3-2](#page-1-1)
- **•** [About Passwords, page 3-3](#page-2-0)
- **•** [Configuring IP Access on the NME Interface, page 3-4](#page-3-0)
- **•** [Configuring the Host Name, page 3-6](#page-5-0)
- **•** [About NTP, page 3-7](#page-6-0)
- **•** [Configuring NTP, page 3-8](#page-7-0)
- **•** [Configuring Security Features, page 3-9](#page-8-0)
- **•** [About CPU Switch Module Redundancy, page 3-12](#page-11-0)
- **•** [Configuring CPU Switch Module Redundancy, page 3-15](#page-14-0)
- **•** [About the Software Configuration Register, page 3-25](#page-24-0)
- **•** [Changing the Software Configuration Register, page 3-29](#page-28-0)
- **•** [About Fan Failure Shutdown, page 3-30](#page-29-0)
- **•** [Configuring Fan Failure Shutdown, page 3-30](#page-29-1)

# <span id="page-0-0"></span>**About the CPU Switch Module**

The CPU switch module provides intelligence to the Cisco ONS 15530. The CPU switch module supports SNMP (Simple Network Management Protocol) and many MIBs (Management Information Bases).

The Cisco ONS 15530 uses a QED RM7000 RISC processor. It runs at 78 MHz externally and at 234 MHz internally. It has a 64-bit multiplexed address and data bus with byte parity running at 78 MHz. It has separate internal L1 instruction and data caches of 16 KB each and internal L2 combined instruction/data cache of 256 KB.

The CPU switch modules also contains a 32 by 32 switch fabric that directs traffic from client cards to trunk cards. The switch fabric supports 2.5 Gbps data signals with 2R transparency.

The CPU switch module provides a slot on the front panel that accommodates a CompactFlash card. You can use the CompactFlash card for system image upgrades, FPGA image upgrades, statistics gathering, and other file system applications.

The Cisco ONS 15530 supports redundant operation with dual CPU switch modules. The CPU switch modules reside in slots 5 and 6, the sixth and seventh slots from the left as you face the chassis. For more information about redundancy, see the ["About CPU Switch Module Redundancy" section on page 3-12.](#page-11-0)

[For more information on the CPU switch module, refer to the](http://www.cisco.com/univercd/cc/td/doc/product/mels/15530/phase_0/hw_guide/index.htm) *Cisco ONS 15530 ESP Hardware Installation Guide*.

# <span id="page-1-0"></span>**Starting Up the Cisco ONS 15530**

Before starting up the Cisco ONS 15530, you should verify the following:

The system is set for the correct AC (or DC) power voltages.

Refer to the *[Cisco ONS 15530 Hardware Installation Guide](http://www.cisco.com/univercd/cc/td/doc/product/mels/15530/phase_0/hw_guide/index.htm)* for correct power voltages.

- **•** The cables are connected to the system.
- **•** A console terminal is connected to the system.

Refer to the *[Cisco ONS 15530 Hardware Installation Guide](http://www.cisco.com/univercd/cc/td/doc/product/mels/15530/phase_0/hw_guide/index.htm)* for instructions*.*

When you start up the Cisco ONS 15530, the CLI (command-line interface) prompts you to enter the initial configuration dialog. Answer **no** to this prompt:

Would you like to enter the initial dialog? [yes]: **no**

You see the following user EXEC prompt:

Switch>

You can now begin configuring the CPU switch module.

# <span id="page-1-1"></span>**Using the Console Ports, NME Ports, and Auxiliary Ports**

You can configure the Cisco ONS 15530 from a direct console connection to the console port or remotely through its NME (network management Ethernet) port.

- **•** If you are using a direct console connection, configure your terminal emulation program for 9600 baud, 8 data bits, no parity, and 1 stop bit.
- **•** If you are using the NME port interface, you must assign an IP address to the interface (fastethernet 0).

For interface configuration instructions, see the ["Configuring IP Access on the NME Interface"](#page-3-0) [section on page 3-4](#page-3-0).

For further details on configuring ports and lines for management access, refer to the *[Cisco IOS Configuration Fundamentals Configuration Guide](http://www.cisco.com/univercd/cc/td/doc/product/software/ios121/121cgcr/fun_c/index.htm).*

## **Modem Support**

The auxiliary port of the Cisco ONS 15530 provides modem connection support. The following settings on the modem are required:

- **•** Enable auto answer mode.
- **•** Suppress result codes.
- **•** Ensure auxiliary port terminal characteristics, such as speed, stop bits, and parity, match those of the modem.

You can configure your modem by setting the DIP switches on the modem itself or by setting them through terminal equipment connected to the modem. Refer to the user manual provided with your modem for the correct configuration information.

For further details on configuring ports and modems for management access, refer to the *[Cisco IOS](http://www.cisco.com/univercd/cc/td/doc/product/software/ios121/121cgcr/fun_c/index.htm) [Configuration Fundamentals Configuration Guide](http://www.cisco.com/univercd/cc/td/doc/product/software/ios121/121cgcr/fun_c/index.htm)* and the *[C](http://www.cisco.com/univercd/cc/td/doc/product/software/ios121/121cgcr/dialts_c/index.htm)isco IOS Dial Services Configuration Guide: Terminal Services*.

# <span id="page-2-0"></span>**About Passwords**

You can configure both an enable password and an enable secret password. For maximum security, the enable password should be different from the enable secret password.

## **Enable Password**

The enable password is a nonencrypted password that controls access to various commands and configuration modes. It contains from 1 to 25 uppercase and lowercase alphanumeric characters. Give the enable password only to users permitted to make configuration changes to the Cisco ONS 15530.

## **Enable Secret Password**

The enable secret password is a secure, encrypted password. On systems running Cisco IOS, you must type in the enable secret password before you can access global configuration mode.You must type in the enable secret password to access boot ROM software.

**Caution** If you specify an encryption-type and then enter a clear text password, you will not be able to reenter enable mode. You cannot recover a lost password that has been encrypted by any method.

An enable secret password contains from 1 to 25 uppercase and lowercase alphanumeric characters. The first character cannot be a number. Spaces are valid password characters. Leading spaces are ignored; trailing spaces are recognized.

You will configure passwords in the next section, [Configuring IP Access on the NME Interface.](#page-3-0)

# <span id="page-3-0"></span>**Configuring IP Access on the NME Interface**

The Fast Ethernet interface, or NME, on the active CPU switch module, named *fastethernet 0*, is the management interface that allows multiple, simultaneous Telnet or SNMP network management sessions.

You can remotely configure the Cisco ONS 15530 through the Fast Ethernet interface, but first you must configure an IP address so that the active CPU switch module is reachable. You can configure the NME interface two ways: manually from the CLI or by copying the configuration from the BOOTP server into NVRAM.

For information on configuring the NME interface on the standby CPU switch module, *fastethernet-sby 0*, see the "Booting from a TFTP Server" section on page 13-6.

**Note** Before you begin to manually configure an NME interface, obtain its IP address and IP subnet mask. Also make sure the console cable is connected to the console port.

To configure IP access on the NME port fastethernet 0 from the CLI, perform these steps from the console interface:

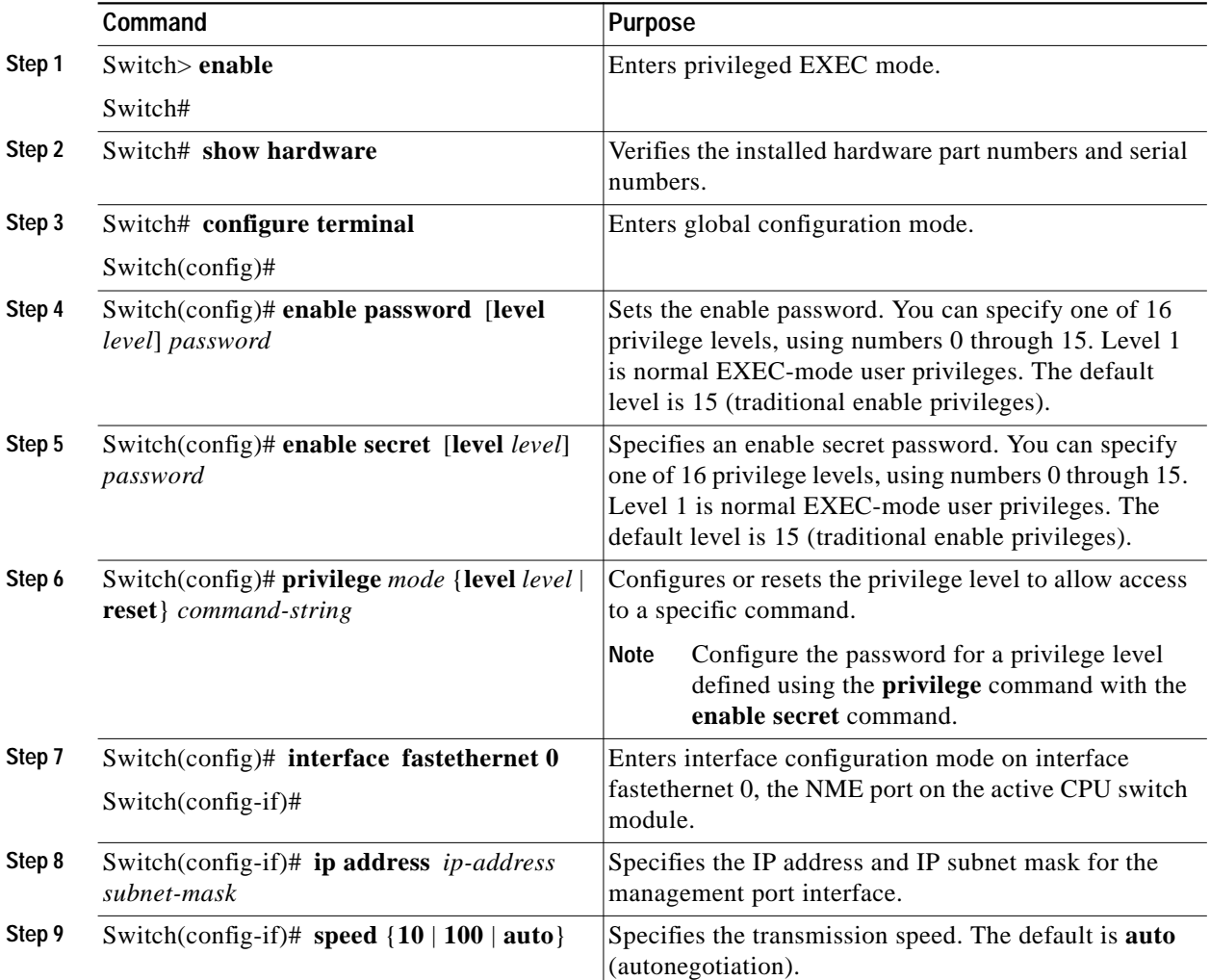

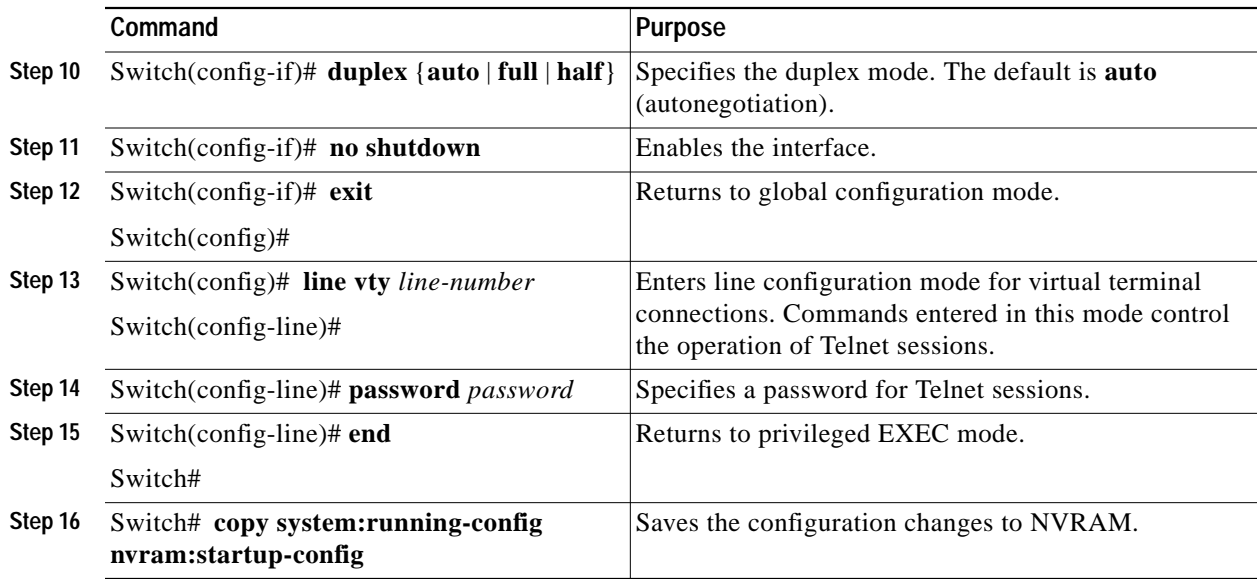

The Cisco ONS 15530 NME interface should now be operating correctly.

 $\mathscr{P}$ 

**Note** If a CPU switch module switchover occurs, you can use the same IP address to access the redundant CPU switch module after it becomes active.

 $\overline{\mathscr{C}}$ 

**Note** In a multiple shelf node configuration, perform these steps on the NME interfaces on all shelves in the node.

# **Displaying the NME Interface Configuration**

To display the configuration of the NME interface, use the following EXEC command:

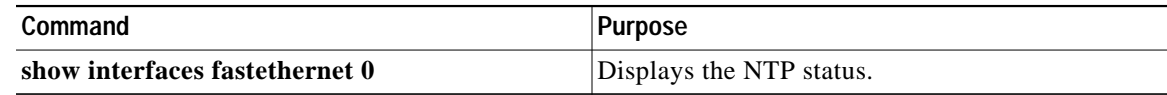

```
Example
   Switch# show interfaces fastethernet 0
   FastEthernet0 is up, line protocol is up
      Hardware is AmdFE, address is 0000.1644.28ea (bia 0000.1644.28ea)
     Internet address is 172.20.54.152/24
→
      MTU 1500 bytes, BW 10000 Kbit, DLY 1000 usec,
         reliability 255/255, txload 1/255, rxload 1/255
      Encapsulation ARPA, loopback not set
      Keepalive set (10 sec)
      Half-duplex, 10Mb/s, 100BaseTX/FX
\rightarrow ARP type: ARPA, ARP Timeout 04:00:00
      Last input 00:00:00, output 00:00:00, output hang never
      Last clearing of "show interface" counters never
      Input queue: 0/75/0/0 (size/max/drops/flushes); Total output drops: 0
      Queueing strategy: fifo
      Output queue :0/40 (size/max)
      5 minute input rate 3000 bits/sec, 6 packets/sec
      5 minute output rate 1000 bits/sec, 3 packets/sec
         36263 packets input, 3428728 bytes
         Received 17979 broadcasts, 0 runts, 0 giants, 0 throttles
         0 input errors, 0 CRC, 0 frame, 0 overrun, 0 ignored
         0 watchdog
         0 input packets with dribble condition detected
         20363 packets output, 4279598 bytes, 0 underruns
         0 output errors, 8 collisions, 0 interface resets
         0 babbles, 0 late collision, 72 deferred
         0 lost carrier, 0 no carrier
         0 output buffer failures, 0 output buffers swapped out
```
## **Displaying the Operating Configurations**

You can display the configuration file when you are in privileged EXEC (enable) mode.

- **•** To see the current operating configuration, enter the following command at the enable prompt: Switch# **more system:running-config**
- **•** To see the configuration saved in NVRAM, enter the following command:

Switch# **more nvram:startup-config**

If you made changes to the configuration, but did not yet write the changes to NVRAM, the contents of the running-config file will differ from the contents of the startup-config file.

# <span id="page-5-0"></span>**Configuring the Host Name**

In addition to passwords and an IP address, your initial configuration should include the host name to make it easier to configure and troubleshoot the Cisco ONS 15530. To configure the host name, perform the following steps:

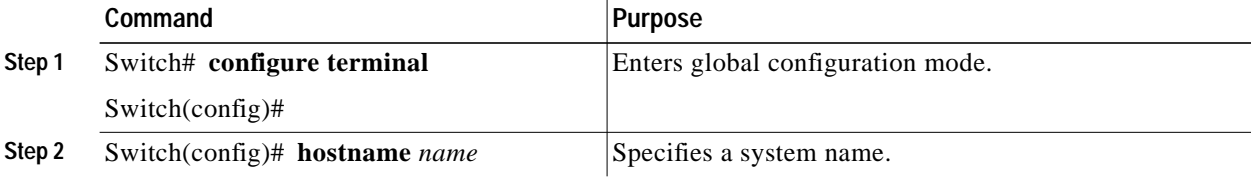

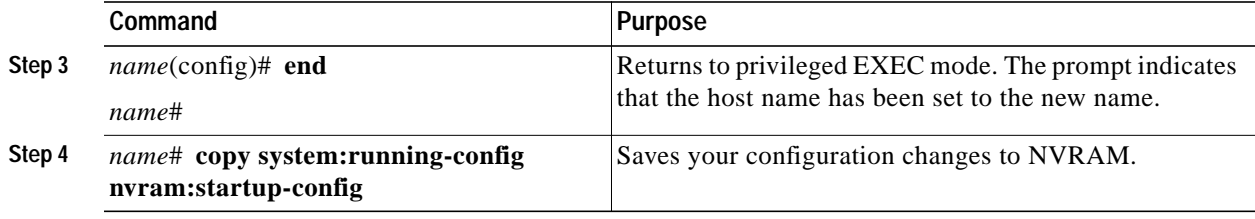

**Note** The host name is also synchronized with the standby CPU switch module. The host name prompt on the standby CPU switch module appears with "sby-" as a prefix.

### **Example**

The following example shows how to configure a new host name, beginning in privileged EXEC mode:

```
Switch# configure terminal
Switch(config)# hostname ONS15530
ONS15530(config)# end
ONS15530# copy system:running-config nvram:startup-config
```
# <span id="page-6-0"></span>**About NTP**

The NTP (Network Time Protocol) is a utility for synchronizing system clocks over the network, providing a precise time base for networked workstations and servers. In the NTP model, a hierarchy of primary and secondary servers pass timekeeping information by way of the Internet to cross-check clocks and correct errors arising from equipment or propagation failures.

An NTP server must be accessible by the client switch. NTP runs over UDP (User Datagram Protocol), which in turn runs over IP. NTP is documented in RFC 1305. All NTP communication uses UTC (Coordinated Universal Time), which is the same as Greenwich Mean Time. An NTP network usually gets its time from an authoritative time source, such as a radio clock or an atomic clock attached to a time server. NTP distributes this time across the network. NTP is extremely efficient; no more than one packet per minute is necessary to synchronize two machines to within a millisecond of one another.

NTP uses a stratum to describe how many NTP hops away a machine is from an authoritative time source. A stratum 1 time server has a radio or atomic clock directly attached, a stratum 2 time server receives its time from a stratum 1 time server, and so on. A machine running NTP automatically chooses as its time source the machine with the lowest stratum number that it is configured to communicate with through NTP. This strategy effectively builds a self-organizing tree of NTP speakers.

NTP has two ways to avoid synchronizing to a machine whose time might be ambiguous:

- **•** NTP never synchronizes to a machine that is not synchronized itself.
- **•** NTP compares the time reported by several machines and does not synchronize to a machine whose time is significantly different from the others, even if its stratum is lower.

The communications between machines running NTP, known as associations, are usually statically configured; each machine is given the IP address of all machines with which it should form associations. Accurate timekeeping is possible by exchanging NTP messages between each pair of machines with an association.

The Cisco implementation of NTP does not support stratum 1 service; it is not possible to connect to a radio or atomic clock. We recommend that you obtain the time service for your network from the public NTP servers available in the IP Internet. If the network is isolated from the Internet, the Cisco NTP

implementation allows a machine to be configured so that it acts as though it is synchronized using NTP, when in fact it has determined the time using other means. Other machines then synchronize to that machine using NTP.

A number of manufacturers include NTP software for their host systems, and a version for systems running UNIX and its various derivatives is also publicly available. This software allows host systems to be time-synchronized as well.

# <span id="page-7-0"></span>**Configuring NTP**

NTP services are enabled on all interfaces by default. You can configure your Cisco ONS 15530 in either of the following NTP associations:

- Peer association—This system either synchronizes to the other system or allows the other system to synchronize to it.
- **•** Server association—This system synchronizes to the other system, and not the other way around.

From global configuration mode, use the following procedure to configure NTP in a server association that transmits broadcast packets and periodically updates the calendar:

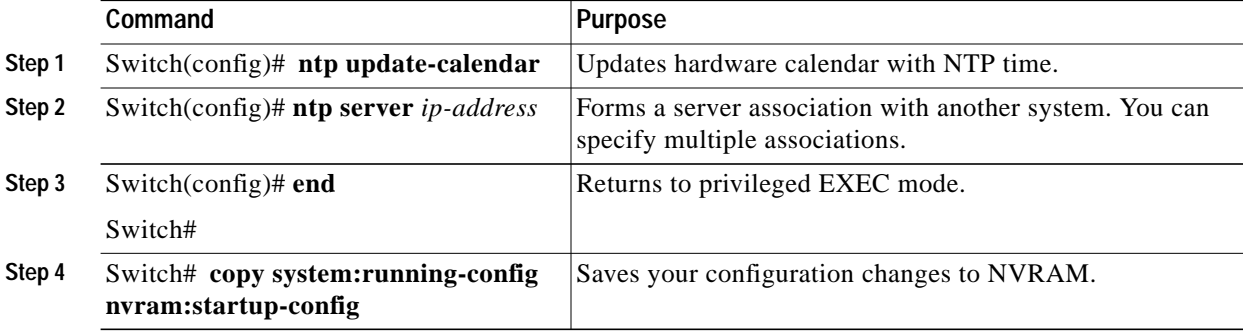

For information on other optional NTP configurations, see the *[Cisco IOS Configuration Fundamentals](http://www.cisco.com/univercd/cc/td/doc/product/software/ios121/121cgcr/fun_c/index.htm) [Configuration Guide](http://www.cisco.com/univercd/cc/td/doc/product/software/ios121/121cgcr/fun_c/index.htm)*.

## **Displaying the NTP Configuration**

To view the current NTP configuration and status, use the following EXEC command:

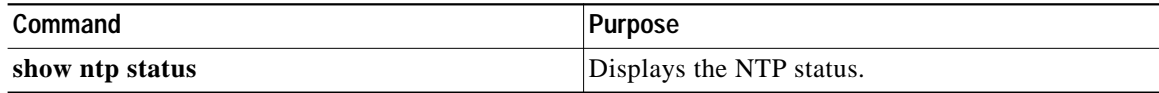

#### **Example**

The following example shows the NTP configuration and status:

```
Switch# show ntp status
Clock is synchronized, stratum 4, reference is 198.92.30.32
nominal freq is 250.0000 Hz, actual freq is 249.9999 Hz, precision is 2**24
reference time is B6C04F19.41018C62 (18:21:13.253 UTC Thu Feb 27 1997)
clock offset is 7.7674 msec, root delay is 113.39 msec
root dispersion is 386.72 msec, peer dispersion is 1.57 msec
```
# <span id="page-8-0"></span>**Configuring Security Features**

The Cisco ONS 15530 supports the following Cisco IOS software security features:

- **•** AAA (authentication, authorization, and accounting)
- **•** Kerberos
- **•** RADIUS
- **•** TACACS+
- **•** Traffic filters and firewalls
- **•** Passwords and privileges

### **Configuring AAA**

This section describes the AAA features supported by the Cisco ONS 15530.

### **Configuring Authentication**

To configure AAA authentication, perform the following tasks:

- **Step 1** Enable AAA by using the **aaa new-model** global configuration command.
- **Step 2** Configure security protocol parameters, such as RADIUS, TACACS+, or Kerberos if you are using a security server. Refer to the ["Configuring RADIUS"](http://www.cisco.com/univercd/cc/td/doc/product/software/ios122/122cgcr/fsecur_c/fsecsp/scfrad.htm) chapter, the ["Configuring TACACS+"](http://www.cisco.com/univercd/cc/td/doc/product/software/ios122/122cgcr/fsecur_c/fsecsp/scftplus.htm) chapter*,* or the ["Configuring Kerberos"](http://www.cisco.com/univercd/cc/td/doc/product/software/ios122/122cgcr/fsecur_c/fsecsp/scfkerb.htm) chapter in the *[Cisco IOS Security Configuration Guide](http://www.cisco.com/univercd/cc/td/doc/product/software/ios122/122cgcr/fsecur_c/index.htm)*.
- **Step 3** Define the method lists for authentication by using an AAA authentication command.
- **Step 4** Apply the method lists to a particular interface or line, if required.

[Refer to the "C](http://www.cisco.com/univercd/cc/td/doc/product/software/ios122/122cgcr/fsecur_c/fsaaa/scfathen.htm)onfiguring Authentication" chapter in the *[Cisco IOS Security Configuration Guide](http://www.cisco.com/univercd/cc/td/doc/product/software/ios122/122cgcr/fsecur_c/index.htm)*.

### **Configuring Authorization**

The AAA authorization feature enables you to limit the services available to a user. When AAA authorization is enabled, the network access server uses information retrieved from the user's profile, which is located either in the local user database or on the security server, to configure the user's session. Once this is done, the user is granted access to a requested service only if the information in the user profile allows it.

[Refer to the "C](http://www.cisco.com/univercd/cc/td/doc/product/software/ios122/122cgcr/fsecur_c/fsaaa/scfathor.htm)onfiguring Authorization" chapter in the *[Cisco IOS Security Configuration Guide](http://www.cisco.com/univercd/cc/td/doc/product/software/ios122/122cgcr/fsecur_c/index.htm)*.

### **Configuring Accounting**

The AAA accounting feature enables you to track the services that users are accessing and the amount of network resources that they are consuming. When AAA accounting is enabled, the network access server reports user activity to the TACACS+ or RADIUS security server (depending on which security

method you have implemented) in the form of accounting records. Each accounting record contains accounting attribute-value (AV) pairs and is stored on the security server. This data can then be analyzed for network management, client billing, and auditing.

[Refer to the "C](http://www.cisco.com/univercd/cc/td/doc/product/software/ios122/122cgcr/fsecur_c/fsaaa/scfacct.htm)onfiguring Accounting" chapter in the *[Cisco IOS Security Configuration Guide](http://www.cisco.com/univercd/cc/td/doc/product/software/ios122/122cgcr/fsecur_c/index.htm)*.

## **Configuring Kerberos**

For hosts and the KDC in your Kerberos realm to communicate and mutually authenticate, you must identify them to each other. To do this, you add entries for the hosts to the Kerberos database on the KDC and add SRVTAB files generated by the KDC to all hosts in the Kerberos realm. You also make entries for users in the KDC database.

Refer to the ["Configuring Kerberos"](http://www.cisco.com/univercd/cc/td/doc/product/software/ios122/122cgcr/fsecur_c/fsecsp/scfkerb.htm) chapter in the *Cisco IOS Security Configuration Guide*.

## **Configuring RADIUS**

RADIUS is a distributed client/server system that secures networks against unauthorized access. RADIUS clients run on ATM switch router systems and send authentication requests to a central RADIUS server that contains all user authentication and network service access information. RADIUS is a fully open protocol, distributed in source code format, that can be modified to work with any security system currently available.

To configure RADIUS on your Cisco router or access server, perform the following tasks:

- **Step 1** Use the **aaa new-model** global configuration command to enable AAA. AAA must be configured if you plan to use RADIUS. Refer to the ["AAA Overview"](http://www.cisco.com/univercd/cc/td/doc/product/software/ios122/122cgcr/fsecur_c/fsaaa/scfaaa.htm) chapter in the *Cisco IOS Security Configuration Guide*.
- **Step 2** Use the **aaa authentication global** [configuration command to define method lists for RADIUS](http://www.cisco.com/univercd/cc/td/doc/product/software/ios122/122cgcr/fsecur_c/fsaaa/scfathen.htm) [authentication.Refer to the "C](http://www.cisco.com/univercd/cc/td/doc/product/software/ios122/122cgcr/fsecur_c/fsaaa/scfathen.htm)onfiguring Authentication" chapter in the *[Cisco IOS Security](http://www.cisco.com/univercd/cc/td/doc/product/software/ios122/122cgcr/fsecur_c/index.htm) [Configuration Guide](http://www.cisco.com/univercd/cc/td/doc/product/software/ios122/122cgcr/fsecur_c/index.htm)*.
- **Step 3** Use **line** and **interface** [commands to enable the defined method lists to be used. Refer to the](http://www.cisco.com/univercd/cc/td/doc/product/software/ios122/122cgcr/fsecur_c/fsaaa/scfathen.htm) ["](http://www.cisco.com/univercd/cc/td/doc/product/software/ios122/122cgcr/fsecur_c/fsaaa/scfathen.htm)Configuring Authentication" chapter in the *[Cisco IOS Security Configuration Guide](http://www.cisco.com/univercd/cc/td/doc/product/software/ios122/122cgcr/fsecur_c/index.htm)*.

The following configuration tasks are optional:

- **•** You may use the **aaa group server** command to group selected RADIUS hosts for specific services.
- **•** You may use the **aaa dnis map** command to select RADIUS server groups based on DNIS number. To use this command, you must define RADIUS server groups using the **aaa group server** command.
- **•** You may use the **aaa authorization** [global command to authorize specific user functions. Refer to](http://www.cisco.com/univercd/cc/td/doc/product/software/ios122/122cgcr/fsecur_c/fsaaa/scfathor.htm) [the "C](http://www.cisco.com/univercd/cc/td/doc/product/software/ios122/122cgcr/fsecur_c/fsaaa/scfathor.htm)onfiguring Authorization" chapter in the *[Cisco IOS Security Configuration Guide](http://www.cisco.com/univercd/cc/td/doc/product/software/ios122/122cgcr/fsecur_c/index.htm)*.
- **•** You may use the **aaa accounting** [command to enable accounting for RADIUS connections. Refer](http://www.cisco.com/univercd/cc/td/doc/product/software/ios122/122cgcr/fsecur_c/fsaaa/scfacct.htm) [to the "C](http://www.cisco.com/univercd/cc/td/doc/product/software/ios122/122cgcr/fsecur_c/fsaaa/scfacct.htm)onfiguring Accounting" chapter in the *[Cisco IOS Security Configuration Guide](http://www.cisco.com/univercd/cc/td/doc/product/software/ios122/122cgcr/fsecur_c/index.htm)*.
- **•** You may use the dialer **aaa interface** configuration command to create remote site profiles that contain outgoing call attributes on the AAA server.

Refer to the ["Configuring RADIUS"](http://www.cisco.com/univercd/cc/td/doc/product/software/ios122/122cgcr/fsecur_c/fsecsp/scfrad.htm) chapter in the *Cisco IOS Security Configuration Guide*.

## **Configuring TACACS+**

To configure your router to support TACACS+, perform the following tasks:

- **Step 1** Use the **aaa new-model** global configuration command to enable AAA. AAA must be configured if you plan to use TACACS+. Refer to the ["AAA Overview"](http://www.cisco.com/univercd/cc/td/doc/product/software/ios122/122cgcr/fsecur_c/fsaaa/scfaaa.htm) chapter in the *Cisco IOS Security Configuration Guide*.
- **Step 2** Use the **tacacs-server host** command to specify the IP address of one or more TACACS+ daemons. Use the **tacacs-server key** command to specify an encryption key that is used to encrypt all exchanges between the network access server and the TACACS+ daemon. This same key must also be configured on the TACACS+ daemon.
- **Step 3** Use the **aaa authentication** [global configuration command to define method lists that use TACACS+ for](http://www.cisco.com/univercd/cc/td/doc/product/software/ios122/122cgcr/fsecur_c/fsaaa/scfathen.htm) [authentication. Refer to the "C](http://www.cisco.com/univercd/cc/td/doc/product/software/ios122/122cgcr/fsecur_c/fsaaa/scfathen.htm)onfiguring Authentication" chapter in the *[Cisco IOS Security](http://www.cisco.com/univercd/cc/td/doc/product/software/ios122/122cgcr/fsecur_c/index.htm) [Configuration Guide](http://www.cisco.com/univercd/cc/td/doc/product/software/ios122/122cgcr/fsecur_c/index.htm)*.
- **Step 4** Use **line** and **interface** [commands to apply the defined method lists to various interfaces. Refer to the](http://www.cisco.com/univercd/cc/td/doc/product/software/ios122/122cgcr/fsecur_c/fsaaa/scfathen.htm) ["C](http://www.cisco.com/univercd/cc/td/doc/product/software/ios122/122cgcr/fsecur_c/fsaaa/scfathen.htm)onfiguring Authentication" chapter in the *[Cisco IOS Security Configuration Guide](http://www.cisco.com/univercd/cc/td/doc/product/software/ios122/122cgcr/fsecur_c/index.htm)*.
- **Step 5** If needed, use the **aaa authorization** [global command to configure authorization for the network access](http://www.cisco.com/univercd/cc/td/doc/product/software/ios122/122cgcr/fsecur_c/fsaaa/scfathor.htm) [server. Unlike authentication, which can be configured per line or per interface, authorization is](http://www.cisco.com/univercd/cc/td/doc/product/software/ios122/122cgcr/fsecur_c/fsaaa/scfathor.htm) [configured globally for the entire network access server. Refer to the "](http://www.cisco.com/univercd/cc/td/doc/product/software/ios122/122cgcr/fsecur_c/fsaaa/scfathor.htm)Configuring Authorization" chapter in the *[Cisco IOS Security Configuration Guide](http://www.cisco.com/univercd/cc/td/doc/product/software/ios122/122cgcr/fsecur_c/index.htm)*.
- **Step 6** If needed, use the **aaa accounting** [command to enable accounting for TACACS+ connections. Refer to](http://www.cisco.com/univercd/cc/td/doc/product/software/ios122/122cgcr/fsecur_c/fsaaa/scfacct.htm) [the "](http://www.cisco.com/univercd/cc/td/doc/product/software/ios122/122cgcr/fsecur_c/fsaaa/scfacct.htm)Configuring Accounting" chapter in the *[Cisco IOS Security Configuration Guide](http://www.cisco.com/univercd/cc/td/doc/product/software/ios122/122cgcr/fsecur_c/index.htm)*.

Refer to the ["Configuring TACACS+"](http://www.cisco.com/univercd/cc/td/doc/product/software/ios122/122cgcr/fsecur_c/fsecsp/scftplus.htm) chapter in the *Cisco IOS Security Configuration Guide*.

## **Configuring Traffic Filters and Firewalls**

The Cisco ONS 15530 supports the traffic filter and firewall features provided by Cisco IOS.

Traffic filters provide basic traffic filtering capabilities with access control lists (also referred to as *access lists*). Access lists can be configured for all routed network protocols (IP, AppleTalk, and so on) to filter the packets of those protocols as the packets pass through a system. You can configure access lists on your Cisco ONS 15530 to control access to a network, preventing certain traffic from entering or exiting a network.

Firewalls are networking devices that control access to your organization's network assets. You can position firewalls to control access at the entrance points into your network. or to control access to a specific part of your network

Refer to the "Traffic Filtering and Firewalls" part in the *[Cisco IOS Security Configuration Guide](http://www.cisco.com/univercd/cc/td/doc/product/software/ios122/122cgcr/fsecur_c/index.htm)*.

## **Configuring Passwords and Privileges**

Using passwords and assigning privilege levels is a simple way of providing terminal access control in your network. You can configure up to 16 different privilege levels and assign each level to a password. For each privilege level you define a subset of Cisco IOS commands that can be executed. You can use these different levels to allow some users the ability to execute all Cisco IOS commands, and to restrict other users to a defined subset of commands.

**Cisco ONS 15530 Configuration Guide and Command Reference**

Refer to the ["Configuring Passwords and Privileges"](http://www.cisco.com/univercd/cc/td/doc/product/software/ios122/122cgcr/fsecur_c/fothersf/scfpass.htm) part in the *[Cisco IOS Security Configuration Guide](http://www.cisco.com/univercd/cc/td/doc/product/software/ios122/122cgcr/fsecur_c/index.htm)*.

# <span id="page-11-0"></span>**About CPU Switch Module Redundancy**

The Cisco ONS 15530 supports fault tolerance by allowing the standby CPU switch module to take over if the active CPU switch module fails. This standby, or redundant, CPU switch module runs in hot-standby state. In hot-standby state, the standby CPU switch module is partially booted with Cisco IOS software, but no configuration is loaded.

At the time of a switchover from the active CPU switch module, the standby CPU switch module becomes active and loads the configuration as follows:

- **•** If the running configuration file on the active and standby CPU switch modules match, the new active CPU switch module uses the running configuration file.
- **•** If the running configuration file on the new active CPU switch module is missing or invalid, the new active CPU switch module uses the startup configuration file in its NVRAM (not the NVRAM of the former active CPU switch module).

The former active CPU switch module then reloads and becomes the standby CPU switch module.

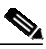

**Note** If the standby CPU switch module is unavailable, the system reports a minor alarm. Use the **show facility-alarm status** command to display the redundancy alarm status.

When the Cisco ONS 15530 is powered on, the two CPU switch modules arbitrate to determine which is the active CPU switch module and which is the standby CPU switch module. The following rules apply during arbitration:

- **•** A newly inserted CPU switch module always comes up as the standby CPU switch module, except in cases where the newly inserted card is the only one present.
- **•** If one of the CPU switch modules cannot boot its software image, the redundant CPU switch module boots as the active CPU switch module, allowing you to correct the situation manually.
- The primary route processor at the time the system is powered off continues as the primary when the system is powered on.
- **•** If none of the above conditions is true, the CPU switch module in slot 6 becomes the active CPU switch module.

During normal operation, the active CPU switch module boots completely. The standby CPU switch module partially boots, stopping short of parsing the configuration. From this point, the active and standby CPU switch modules communicate periodically to synchronize any system configuration changes.

[Table 3-1](#page-12-0) describes the five CPU switch module hardware states.

T.

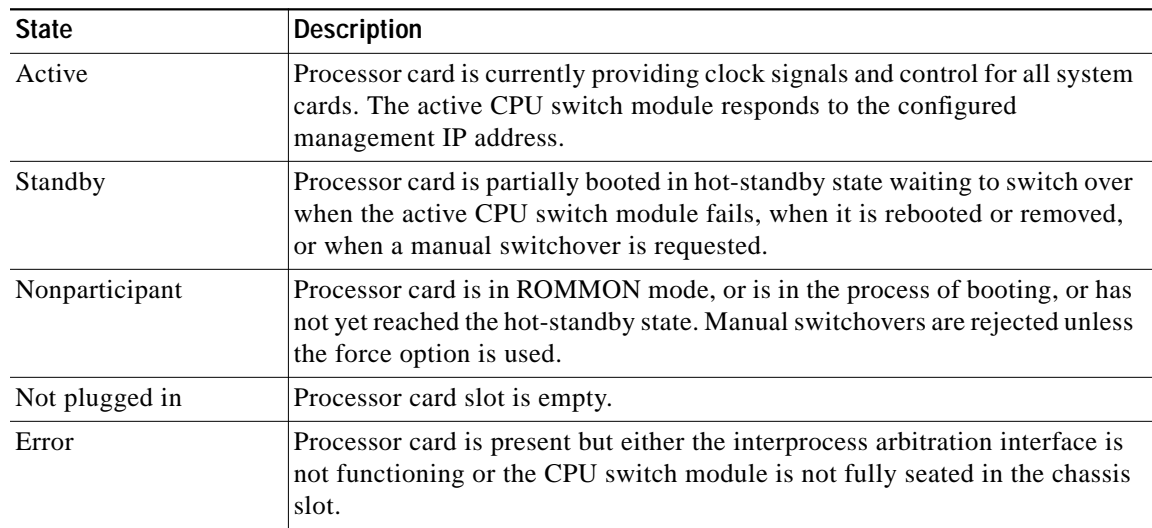

<span id="page-12-0"></span>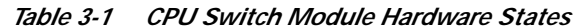

[Figure 3-1](#page-12-1) shows the valid hardware transition states for a system with redundant CPU switch modules.

<span id="page-12-1"></span>*Figure 3-1 CPU Switch Module State Transition Diagram*

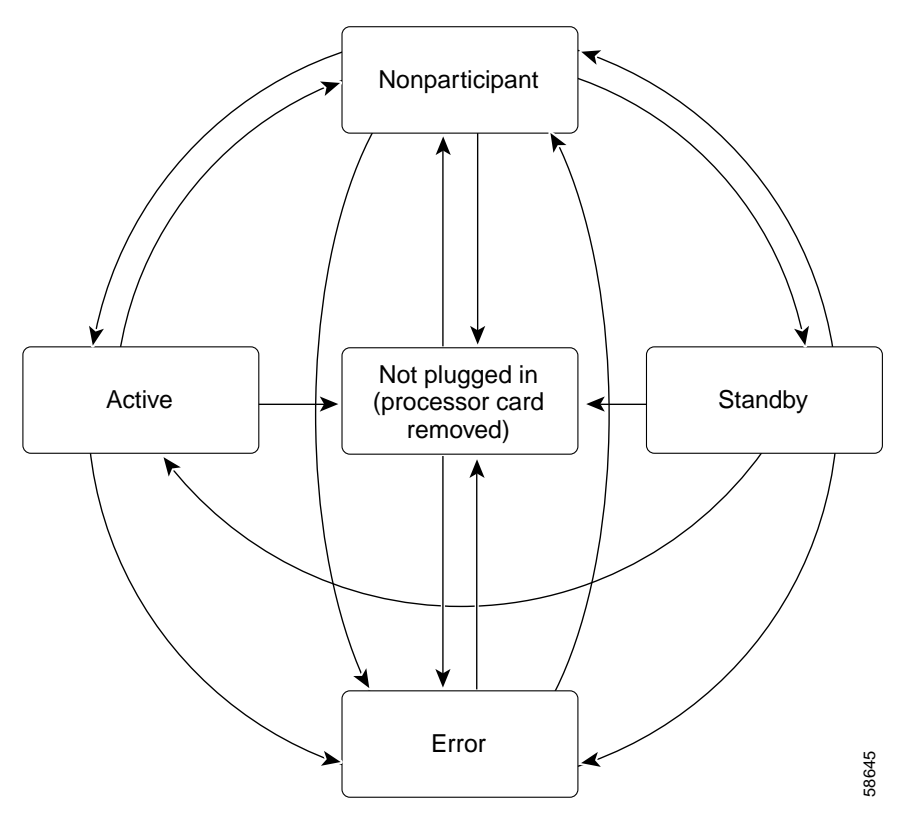

In response to redundancy events, such as switchovers and reboots of the active CPU switch module, the software transitions through a series of software redundancy states. [Table 3-2](#page-13-0) lists some of the significant software states.

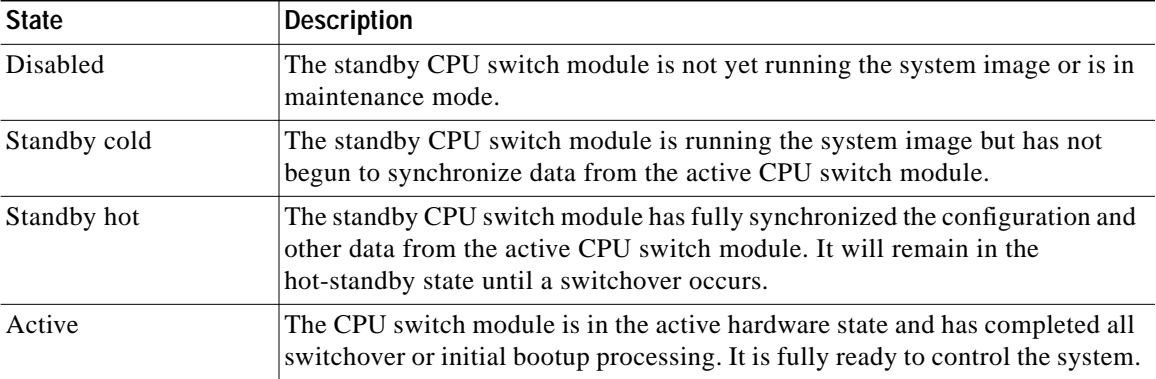

<span id="page-13-0"></span>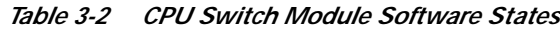

### **Redundant Operation Requirements**

For fully redundant operation, the following requirements must be met:

- **•** Two CPU switch modules are required.
- **•** The CPU switch modules must have identical hardware configurations. This includes variables such as DRAM size, and so on.
- **•** Both CPU switch modules must have the same functional image.
- **•** Both CPU switch modules must be running compatible system images. System images are compatible across one major release.
- **•** Both the running and startup configurations are automatically synchronized between the CPU switch modules.
- **•** Both CPU switch modules must be set to autoboot (a default setting).

If these requirements are met, the Cisco ONS 15530 runs in redundant mode by default. If they are not met, the system is conditionally redundant.

**Note** For detailed information on updating system images, see the "Updating System Images on Redundant Processors" section on page 13-14.

### **Conditions Causing a Switchover from the Active CPU Switch Module**

The following conditions can cause a switchover from the active CPU switch module to the standby CPU switch module:

- **•** The active CPU switch module is removed or swapped. When the CPU switch module functioning as the active CPU switch module is removed, the standby CPU switch module takes over. The Cisco ONS 15530 is nonredundant until a second CPU switch module is inserted.
- **•** The active CPU switch module is rebooted. When a CPU switch module functioning as the active CPU switch module is rebooted, it relinquishes its active role if the standby CPU switch module has reached the hot-standby state.

- **•** The active CPU switch module fails. The standby CPU switch module takes over as the active CPU switch module, using the last synchronized running configuration file (or the last saved startup configuration file if the running configuration file synchronization was disabled or failed).
- **•** A switchover is manually forced with the **redundancy switch-activity** command.

# <span id="page-14-0"></span>**Configuring CPU Switch Module Redundancy**

This section describes how to configure CPU switch module redundancy for your Cisco ONS 15530.

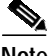

**Note** The initial default configuration will support CPU switch module redundancy and database synchronization with no manual configuration required.

## **Forcing a Switchover from Privileged EXEC Mode**

You can manually force the standby CPU switch module to take over as the active CPU switch module from privileged EXEC mode. To force a switchover from privileged EXEC mode, enter the following command on the active CPU switch module CLI:

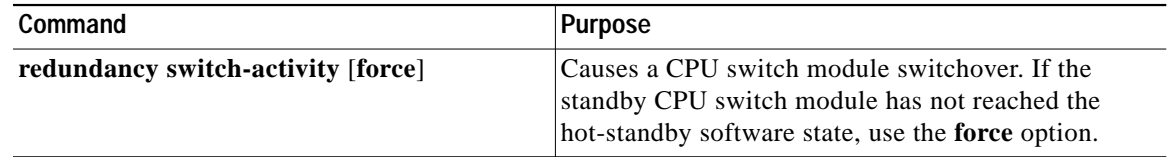

As long as you have not changed the default configuration register setting from autoboot, the standby CPU switch module (formerly the active CPU switch module) automatically boots until it reaches the hot-standby state.

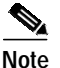

**Note** Data transmission through the system is not affected by a CPU switch module switchover.

### **Example**

The following example shows how to manually cause a CPU switch module switchover from privileged EXEC mode:

```
Switch# redundancy switch-activity
This will reload the active unit and force a switch of activity [confirm] y
Preparing to switch activity
00:12:05: %SYS-5-RELOAD: Reload requested
```
<Information deleted>

## **Forcing a Switchover from ROM Monitor Mode**

You can manually force the standby CPU switch module to take over as the active CPU switch module ROM monitor mode. To force a switchover from ROM monitor mode, enter the following commands on the active CPU switch module CLI:

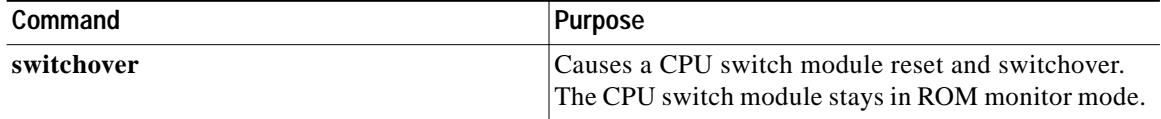

**Note** Using the **reset** command in ROM monitor mode on the active processor CLI under normal conditions does not cause a switchover.

### **Example**

The following example shows how to manually cause a CPU switch module switchover from ROM monitor mode:

<Information deleted>

 $\rightarrow$  This CPU is ACTIVE (sev=0), peer CPU is NON-PARTICIPANT (sev=2) MANHATTAN\_OPTICAL platform with 131072 Kbytes of main memory

```
rommon 1 > switchover
System Bootstrap, Version 12.1(20010726:234219) [ffrazer-lh4 102], DEVELOPMENT S
OFTWARE
Copyright (c) 1994-1999 by cisco Systems, Inc.
Flash size is 16777216
```
Reset Reason Register = RESET\_REASON\_SW\_NMI (0x4)

Reset type 0x2

Reading monitor variables from NVRAM Running reset I/O devices Enabling interrupts

Initializing TLB

Initializing cache

Initializing required TLB entries Initializing main memory

SDRAM DIMM size 67108864

Sizing NVRAM

Initializing PCMCIA controller

Initializing SRC FPGA CPU arbitration

This CPU is NON-PARTICIPANT (sev=2), peer CPU is ACTIVE (sev=0) MANHATTAN\_OPTICAL platform with 131072 Kbytes of main memory

rommon 1 >

# **Configuring Autoboot**

If you have changed the default configuration register value from autoboot, you can change it back by performing the following steps, beginning in global configuration mode:

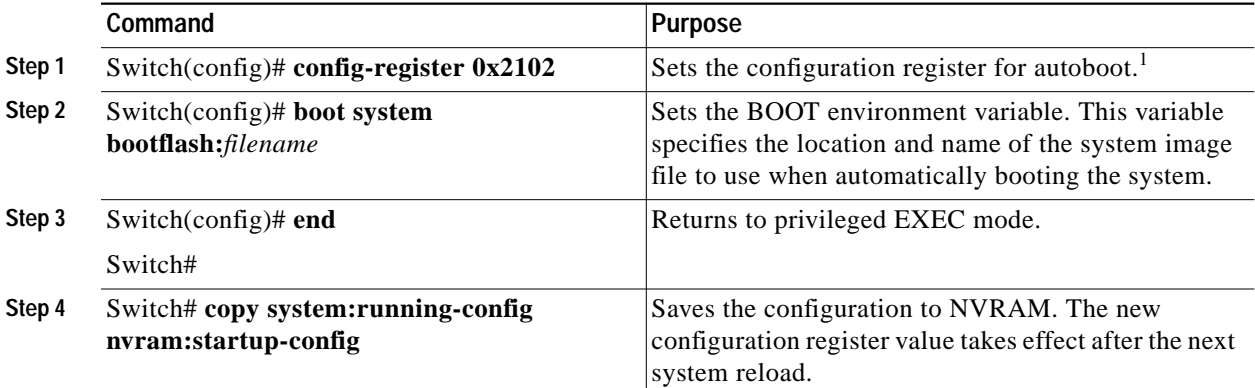

1. This is the default configuration register setting. For details on using the configuration register to set boot parameters, refer to th[e](http://www.cisco.com/univercd/cc/td/doc/product/software/ios121/121cgcr/fun_c/index.htm) *Cisco IOS Configuration Fundamentals Configuration Guide*.

**Note** If the standby CPU switch module remains in ROM monitor mode, you can manually boot the CPU switch module using a system image either on the bootflash or on a Flash PC Card.

### **Example**

The following example shows how to configure the Cisco ONS 15530 to autoboot using the first valid file on the Flash PC Card in slot 0:

```
Switch(config)# config-register 0x2102
Switch(config)# boot system flash slot0:
Switch(config)# end
Switch# copy system:running-config nvram:startup-config
```
### **Displaying the Autoboot Configuration**

To display the configuration register value, use the following EXEC command:

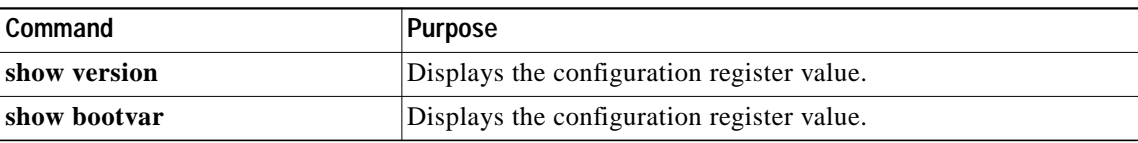

#### **Example**

The following example shows the contents of the configuration register:

```
Switch# show version
Cisco Internetwork Operating System Software
IOS (tm) ONS-15530 Software (manopt-M0-M), Experimental Version 12.1(20010221:0]
Copyright (c) 1986-2001 by cisco Systems, Inc.
Compiled Tue 20-Feb-01 18:40 by lthanvan
Image text-base: 0x60010968, data-base: 0x604D8000
ROM: System Bootstrap, Version 12.1(20010204:232442) [vsankar-alarm_fix 106], DE
BOOTFLASH: M1540-ODS Software (manopt-M0-M), Experimental Version 12.1(20001229]
M1 uptime is 1 minute
System returned to ROM by power-on
System image file is "tftp://171.69.1.129//tftpboot/lthanvan/manopt-m0-mz"
cisco (QUEENS-CPU) processor with 98304K/32768KB of memory.
R7000 CPU at 234Mhz, Implementation 39, Rev 2.1, 256KB L2, 2048KB L3 Cache
Last reset from unexpected value
2 Ethernet/IEEE 802.3 interface(s)
509K bytes of non-volatile configuration memory.
16384K bytes of Flash internal SIMM (Sector size 64K).
```
Configuration register is 0x2102

The following example shows the contents of the boot variable:

```
Switch# show bootvar
   BOOT variable = bootflash:ons15530-i-mz.1;
   CONFIG_FILE variable =
   BOOTLDR variable =
   Configuration register is 0x2
   Standby auto-sync startup config mode is on
   Standby auto-sync running config mode is on
```
## **Synchronizing the Configurations**

During normal operation, the startup and running configurations are synchronized by default between the two CPU switch modules. In the event of a switchover, the new active CPU switch module uses the current running configuration. Configurations are synchronized either manually from the CLI using the **redundancy manual-sync** command or automatically following configuration changes input from the CLI or from SNMP if automatic synchronization is enabled.

### **Synchronizing Configurations Manually**

To immediately synchronize the configurations used by the two CPU switch modules, use the following privileged EXEC command on the active CPU switch module:

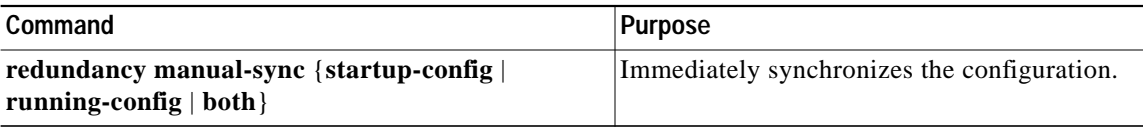

#### **Example**

The following example shows how to manually synchronize the running configuration:

Switch# **redundancy manual-sync running-config**

### **Enabling and Disabling Automatic Synchronization**

You can enable and disable automatic synchronization of the running configuration and the startup configuration between the two CPU switch modules. Automatic synchronization ensures that, when a switchover occurs, the standby CPU switch module has the most recent configuration information.

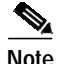

<span id="page-18-0"></span>**Note** By default, the Cisco ONS 15530 automatically synchronizes the running configuration and the startup configuration between the two CPU switch modules.

[Table 3-3](#page-18-0) lists the events that cause the automatic synchronization of the configuration files.

*Table 3-3 Synchronization Events for Configuration Files*

| <b>Filename</b> | <b>When Synchronized</b>                                                                                                    |
|-----------------|----------------------------------------------------------------------------------------------------|
| running-config  | Upon exiting from global configuration mode in the CLI, or<br>within 5 seconds after an SNMP message that changes the<br>configuration |
| startup-config  | When a new configuration is copied to NVRAM on the active<br>CPU switch module                                                         |

To enable or disable the system to automatically synchronize the configurations on both CPU switch modules, perform the following steps on the active CPU switch module, beginning in global configuration mode:

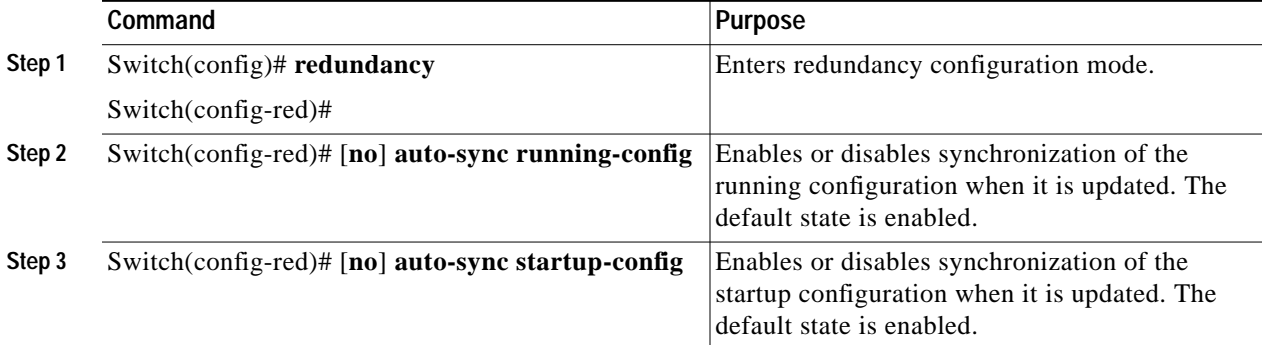

### **Example**

The following example shows how to disable automatic synchronization of the running configuration:

```
Switch(config)# redundancy
Switch(config-red)# no auto-sync running-config
Switch(config-red)# end
Switch# copy system:running-config nvram:startup-config
```
## **Configuring Maintenance Mode**

You can configure the Cisco ONS 15530 to enter the redundancy maintenance mode. Configuration synchronizations and standby CPU switch module fault reporting are suppressed in maintenance mode. Upon exiting maintenance mode and reverting to redundant mode, the standby switch CPU switch module reboots to the hot-standby state.

**Note** When the system is in maintenance mode, switchovers only occur by entering the **redundancy switch-activity force** command, or physically removing the active CPU switch module.

To configure maintenance mode, perform the following steps, beginning in global configuration mode:

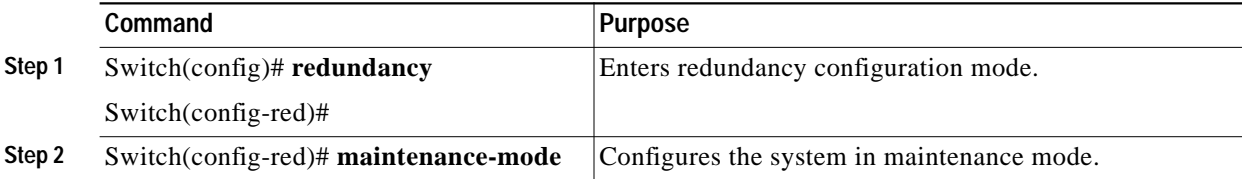

### **Example**

The following example shows how to configure redundancy maintenance mode:

```
Switch(config)# redundancy
Switch(config-red)# maintenance-mode
This command will place the system in SIMPLEX mode [confirm] y
```
## **Displaying the CPU Switch Module Redundancy Configuration and Status**

To display the CPU switch module redundancy configuration and status, use the following privileged EXEC commands:

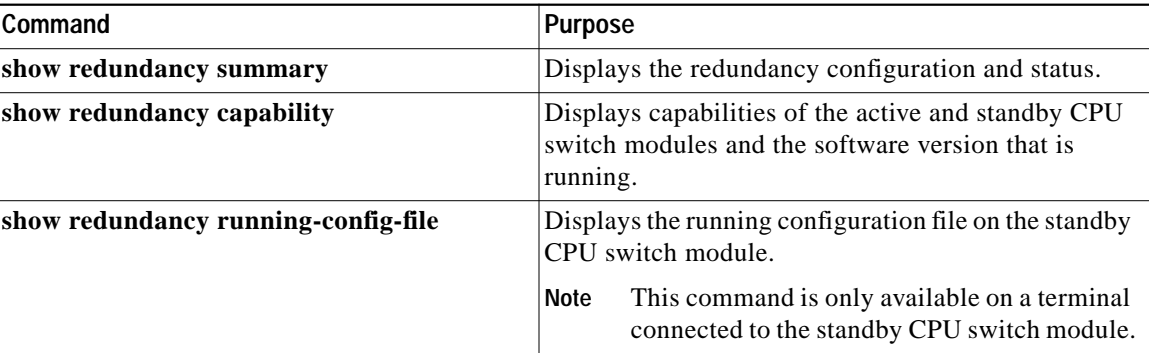

#### **Examples**

The following example shows the CPU switch module redundancy configuration and status:

```
Switch# show redundancy summary
```
Redundant system information ---------------------------- Available Uptime: 3 days, 4 hours, 35 minutes Time since last switchover: 10 hours, 30 minutes Switchover Count: 1 Inter-CPU Communication State:UP Last Restart Reason: Switch over Software state at switchover: ACTIVE Last Running Config sync: 2 hours, 18 minutes Running Config sync status: In Sync Last Startup Config sync: 6 hours, 4 minutes Startup Config sync status: In Sync This CPU is the Active CPU. ------------------------------- Slot: 7 Time since CPU Initialized: 22 hours, 33 minutes Image Version: 0NS-15530 Software(0NS15530-I-M),... Image File: bootflash:ons15530-i-mz.010727 Software Redundancy State: ACTIVE Hardware State: ACTIVE Hardware Severity: 0 Peer CPU is the Standby CPU. ------------------------------- Slot: 6 Time since CPU Initialized: 10 hours, 29 minutes Image Version: 0NS-15530 Software(0NS15530-I-M),... Image File (on sby-CPU): bootflash:ons15530-i-mz.010727 Software Redundancy State: STANDBY HOT<br>Hardware State: STANDBY Hardware State: Hardware Severity: 0

The following example shows the CPU switch module capabilities:

Active CPU Sby CPU Sby Compat CPU capability description

Switch# **show redundancy capability**

CPU capability support

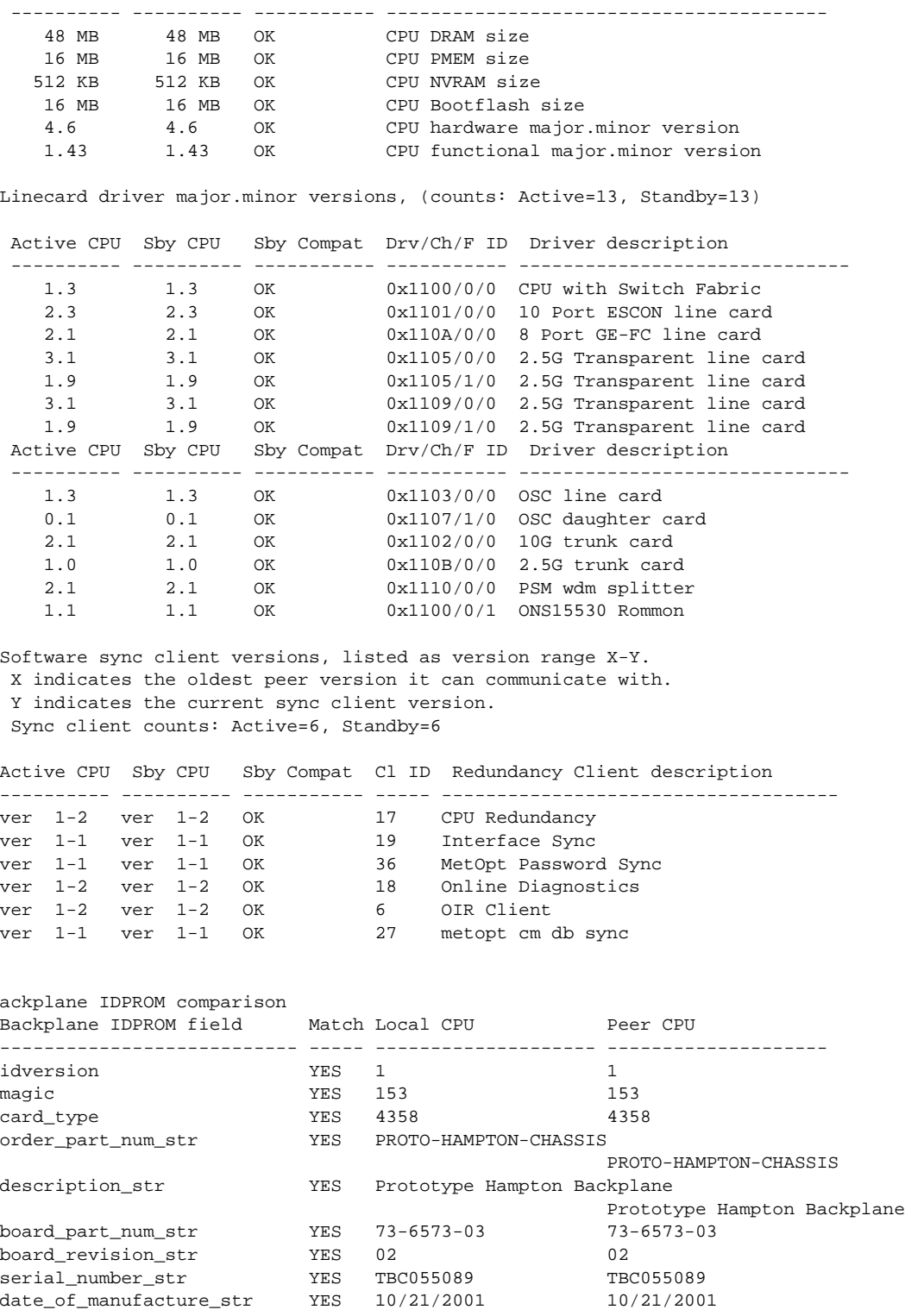

**Cisco ONS 15530 Configuration Guide and Command Reference**

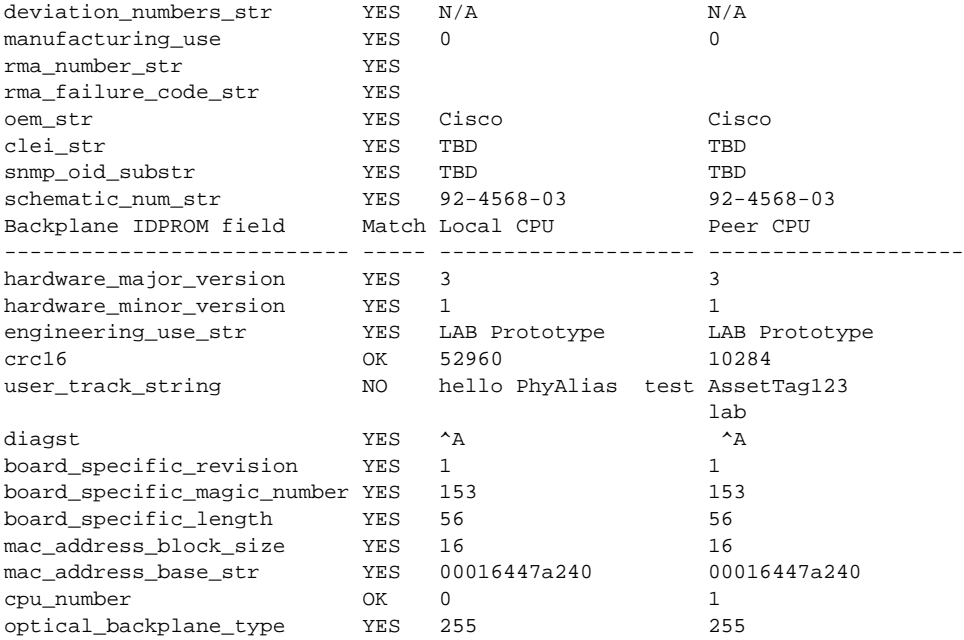

The following example shows how to display the running configuration file on the standby CPU switch module:

```
sby-Switch# show redundancy running-config-file
!
version 12.1
no service pad
service timestamps debug uptime
service timestamps log uptime
no service password-encryption
no service dhcp
!
hostname Switch
```
### <Information deleted>

### **Reloading the CPU Switch Modules**

To reload one or both of the CPU switch modules, use the following privileged EXEC commands on the active CPU switch module CLI:

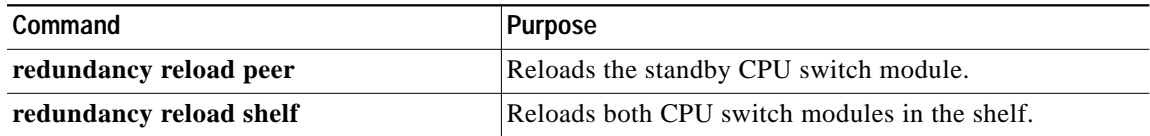

#### **Example**

The following example shows how to reload the standby CPU switch module:

```
Switch# redundancy reload peer
Reload peer [confirm] y
Preparing to reload peer
```
## **Configuring Privileged EXEC Mode Access on the Standby CPU Switch Module**

Access to privileged EXEC mode from the standby CPU switch module CLI can be enabled from the active CPU switch module CLI. This feature provides extra security for the Cisco ONS 15530 system.

To configure access to privileged EXEC mode on the standby CPU switch module, perform the following steps on the active CPU switch module CLI, beginning in global configuration mode:

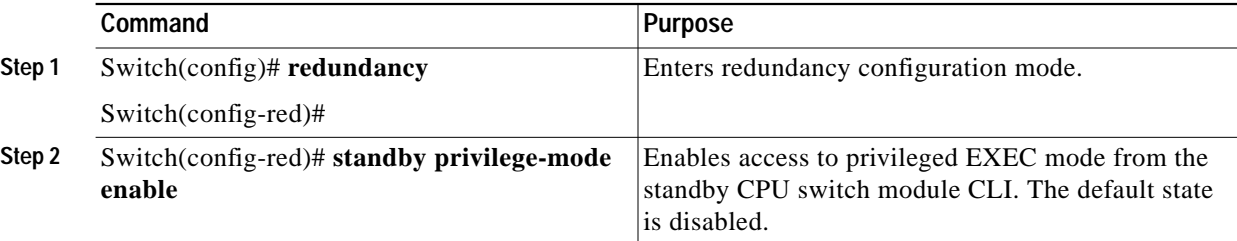

### **Example**

The following example shows how to configure redundancy maintenance mode:

```
Switch(config)# redundancy
Switch(config-red)# standby privilege-mode enable
```
### **Displaying the Standby CPU Switch Module Privileged EXEC Mode Status**

To display the privileged EXEC mode access status on the standby CPU switch module, use the following privileged EXEC command:

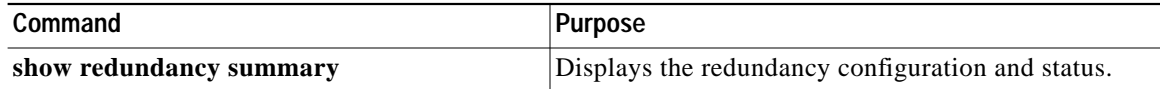

#### **Example**

The following example shows the privileged EXEC mode access status on the standby CPU switch module:

Switch# **show redundancy summary**

```
Redundant system information
   ----------------------------
   Available Uptime: 15 hours, 27 minutes
   sysUpTime (switchover clears): 15 hours, 27 minutes
   Switchover Count: 0
   Inter-CPU Communication State: DOWN
   Last Restart Reason: Normal boot
   Last Running Config sync: never
   Running Config sync status: Disabled
   Last Startup Config sync: never
   Startup Config sync status: Disabled
   This CPU is the Active CPU.
   -------------------------------
   Slot: 5
   Time since CPU Initialized: 15 hours, 27 minutes
   Image Version:                           ONS-15530 Software (ONS15530-I-M), Release 12.1(10)EV
   Image File: ons15530-i-mz.evt
   Software Redundancy State: ACTIVE
   Hardware State: ACTIVE
   Hardware Severity: 0
   Peer CPU is the Standby CPU.
   -------------------------------
   Slot: 6
   Time since CPU Initialized: Unknown, peer CPU not responding<br>Image Version: Unknown, peer CPU not responding
   Image Version: Unknown, peer CPU not responding
   Image File (on sby-CPU): Unknown, peer CPU not responding
   Software Redundancy State: DISABLED
   Hardware State: NOT PLUGGED IN
   Hardware Severity: 0
→ Privilege Mode: Enabled
```
# <span id="page-24-0"></span>**About the Software Configuration Register**

The Cisco ONS 15530 uses a 16-bit software configuration register to set specific system parameters. Settings for the software configuration register are written into NVRAM (nonvolatile random access memory).

You can change the software configuration register settings for the following reasons:

- **•** Force the system into the ROM monitor or boot ROM
- **•** Select a boot source and default boot filename
- **•** Enable or disable the break function
- **•** Control broadcast addresses
- **•** Set the console terminal baud rate
- **•** Load operating software from Flash memory
- **•** Enable booting from a TFTP server
- **•** Recover a lost password
- **•** Boot the system manually using the **boot** command at the bootstrap program prompt.
- **•** Force the system to boot automatically from the system bootstrap software (boot image) or from its default system image in onboard Flash memory, using any **boot system** commands stored in the startup configuration file in NVRAM

## **Software Configuration Register Settings**

[Table 3-4](#page-25-0) describes each of the software configuration register bits.

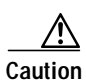

<span id="page-25-0"></span>**Caution** To avoid confusion and possibly halting the system, remember that valid configuration register settings might be combinations of settings and not just the individual settings listed in [Table 3-4.](#page-25-0) For example, the value of 0x0101 is a combination of settings (bit 8 is 0x0100 and bits 00 through 03 are 0x0001).

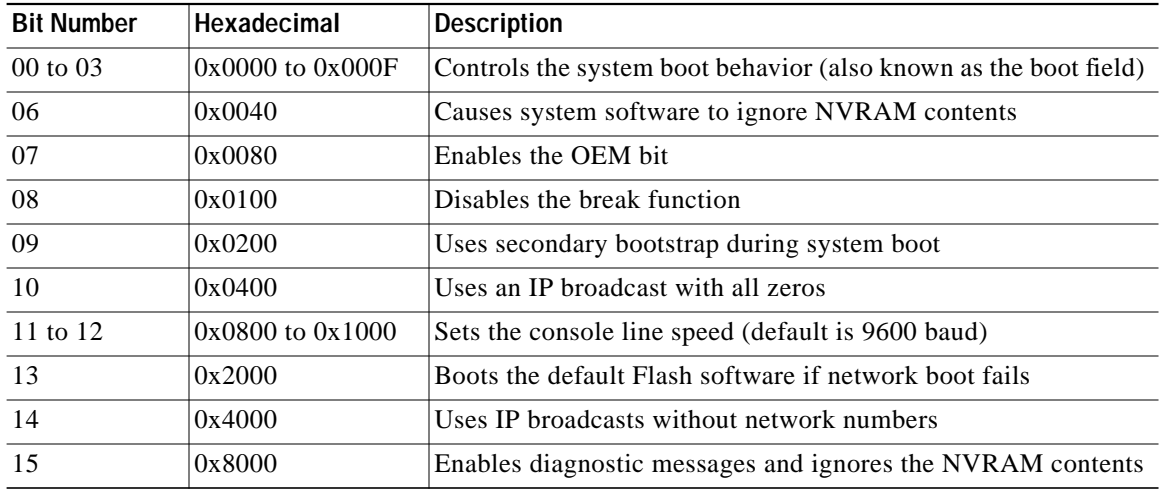

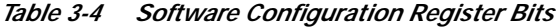

Bit 8 controls the console break function. Setting bit 8 (the factory default) causes the system to ignore the console break key. Clearing bit 8 causes the system to use the break key or break signal as a command to force the system into the bootstrap monitor (ROMMON), thereby halting normal operation. Regardless of the setting of the break enable bit, a break causes a return to the ROMMON during the first few seconds (approximately five seconds) of booting.

Bit 9 controls the secondary bootstrap program function. Setting bit 9 causes the system to use the secondary bootstrap. Clearing bit 9 (the factory default) causes the system to ignore the secondary bootstrap. The secondary bootstrap program is used for system debugging and diagnostics.

Bit 10 controls the host portion of the IP broadcast address. Setting bit 10 causes the system to use all zeros. Clearing bit 10 (the factory default) causes the system to use all ones. Bit 10 interacts with bit 14, which controls the network and subnet portions of the IP broadcast address.

[Table 3-5](#page-26-0) shows the combined effect of bits 14 and 10.

<span id="page-26-0"></span>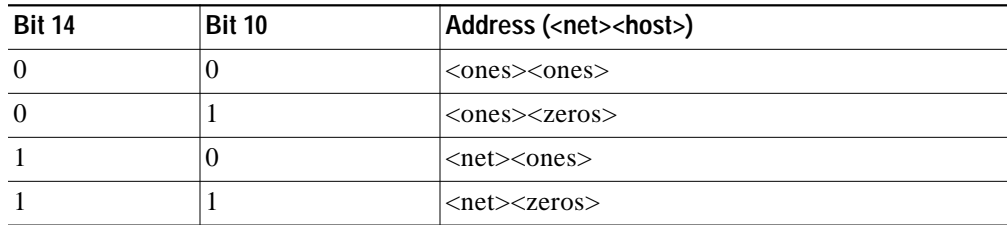

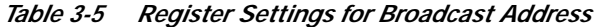

Bit 12 and bit 11 in the configuration register determine the data transmission rate of the console terminal. [Table 3-6](#page-26-1) shows the bit settings for the four available rates. The factory-set default data transmission rate is 9600.

| <b>Bit 12</b> | <b>Bit 11</b> | <b>Baud Rate</b> |
|---------------|---------------|------------------|
| $\theta$      |               | 9600             |
| $\Omega$      |               | 4800             |
|               |               | 1200             |
|               |               | 2400             |

<span id="page-26-1"></span>*Table 3-6 Settings for Console Terminal Transmission Rate*

Bit 13 determines the system response to a bootload failure. Setting bit 13 (the factory default) causes the system to load operating software from bootflash memory after five unsuccessful attempts to load a boot file from the Flash memory device in slot 0. Clearing bit 13 causes the server to continue attempting to load a boot file from bootflash indefinitely.

## **Boot Field Values**

The lowest four bits of the configuration register (bits 3, 2, 1, and 0) form the boot field. The order in which the system looks for system bootstrap information depends on the boot field setting in the configuration register.

[Table 3-7](#page-27-0) describes the values for the boot field.

| <b>Boot Field Value</b>            | <b>Description</b>                                                                                                    |
|------------------------------------|----------------------------------------------------------------------------------------------------|
| $0x0(0-0-0-0)$                     | Stays at the system bootstrap prompt. You must boot the operating<br>system manually by giving a boot command to the ROMMON system<br>bootstrap environment.                                                                                                    |
| $0x1(0-0-0-1)$                     | Boots the first system image in onboard Flash SIMM. If the boot fails,<br>the system stops booting and remains in ROMMON mode.                                                                                                    |
| $0x2$ (0-0-1-0) to $0xF$ (1-1-1-1) | Loads the system image specified by <b>boot system</b> commands in the<br>startup configuration file. When the startup configuration file does not<br>contain boot system commands, the system tries to load the first<br>system image stored on the Flash memory device in slot 0. If that<br>attempt fails, the system tries to boot with the first system image in<br>bootflash. If that also fails, the system stops booting and remains in<br>ROMMON mode. |
|                                    | The factory default is $0x2$ .                                                                                                    |

<span id="page-27-0"></span>*Table 3-7 Configuration Register Boot Field Values*

### **Default System Boot Behavior**

The factory default value for the configuration register on the Cisco ONS 15530 is 0x2102. When the system boots, the following occurs:

- **•** The system attempts to load the system images specified in the **boot system** commands in the startup configuration file. If no **boot system** commands are configured, the system attempts to load the first system image stored on the Flash memory device in slot 0.
- **•** The console Break key sequence, or break signal, is disabled and the system ignores it while rebooting.

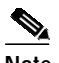

**Note** Regardless of the setting of the break enable bit, a break causes a return to the ROMMON during the first few seconds (approximately five seconds) of booting.

**•** After five failed attempts to load a system image on the Flash memory device in slot 0, the system loads the first system image from Flash memory. If that attempt fails, the system stays in ROMMON mode.

## **Boot Command**

You can enter only the **boot** command, or you can include additional boot instructions, such as the name of a file stored in Flash memory or a file that you specify for booting from a network server.

If you use the **boot** command without specifying a file or any other boot instructions, the system boots using the default system image (the first system image in onboard Flash memory). Otherwise, you can instruct the system to boot from a specific system image in Flash memory (using the **boot** *filename* command) or by sending a direct TFTP request to a specific server (using the **boot** *filename ip-address* command).

For more information on system booting, see Chapter 13, "Managing Your Cisco ONS 15530 System."

# <span id="page-28-0"></span>**Changing the Software Configuration Register**

To change the configuration register, perform the following steps:

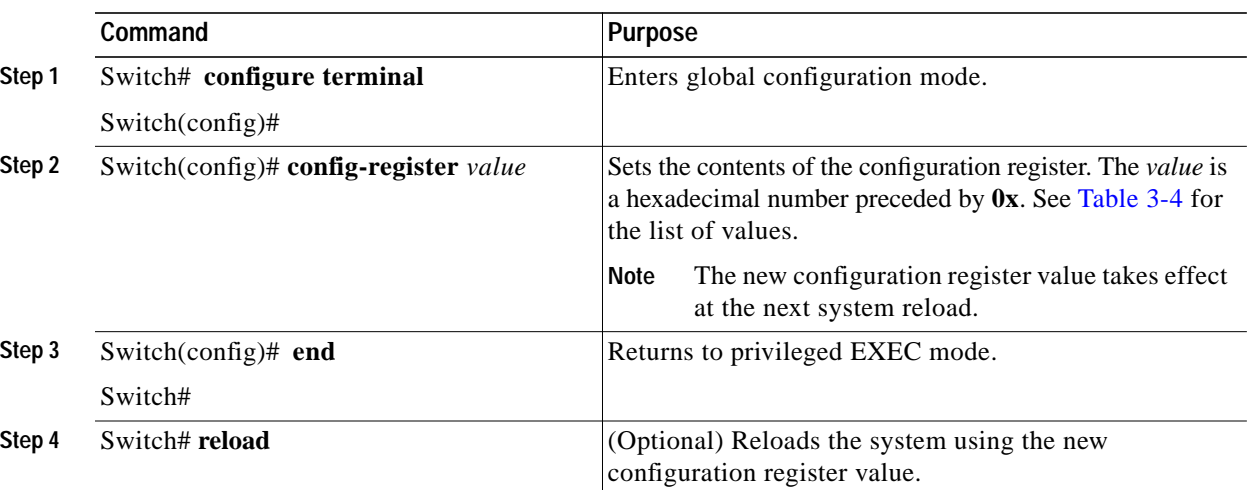

a dha

**Note** The factory default value for the register is 0x2102.

### **Example**

The following example shows how to configure the system to manually boot from the ROMMON prompt:

```
Switch# configuration terminal
Switch(config)# config-register 0x100
Switch(config)# end
Switch# reload
```
## **Verify the Configuration Register Value**

To verify the configuration register value, use the following EXEC command:

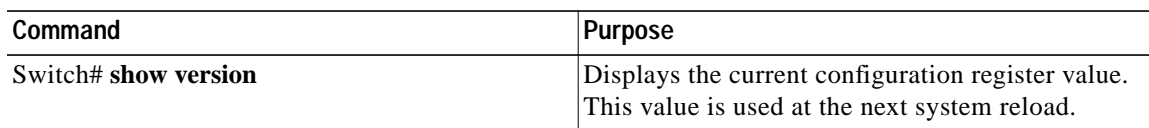

#### **Example**

The following example shows how to configure the system to examine the startup configuration file for boot system options:

Switch# **show version**

<Information deleted>

Configuration register is 0x2102 (will be 0x100 at next reload)

# <span id="page-29-0"></span>**About Fan Failure Shutdown**

The Cisco ONS 15530 fan assembly is located at the bottom of the chassis and contains six individual fans and a fan controller board. The controller board monitors the status of each fan and reports the status to the CPU switch modules.

If a single fan fails, a minor alarm is reported to the CPU switch module. However, the chassis will never reach a critical high temperature when only one fan fails.

If two or more fans fail, a major alarm is reported to the CPU switch module.

If all six fans in the fan tray fail, the chassis will reach critical temperature after 4 minutes.

To prevent damage to the cards and modules in the shelf when two or more fans fail, you can configure the system to automatically reset the following cards:

- **•** ESCON aggregation cards
- **•** 8-port FC/GE aggregations cards
- **•** 2.5-Gbps ITU trunk cards
- **•** 10-Gbps ITU trunk cards
- **•** Transponder line cards

In addition, the ITU lasers on the transponder line cards are powered off.

To recover from fan failure shutdown, you must power-cycle the shelf.

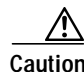

**Caution** Do not save the startup configuration file after the line cards shutdown. This action would result in losing the previous startup configuration.

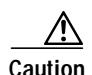

**Caution** The fan failure shutdown feature disrupts traffic on the shelf when two or more fans fail.

# <span id="page-29-1"></span>**Configuring Fan Failure Shutdown**

To configure the system to automatically shut down when two or more fans fail, use the following global configuration command:

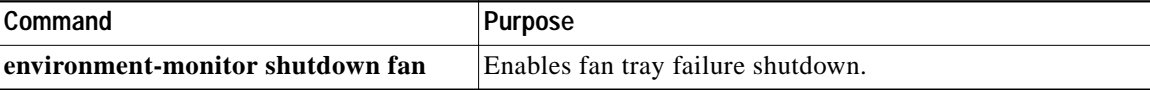

**Note** The system will start powering off or resetting the transponder modules about 2 minutes after detecting that two or more fans have failed.

#### **Example**

The following example shows how to enable fan tray failure shutdown:

Switch(config)# **environment-monitor shutdown fan**

**T** 

## **Displaying the Fan Tray Failure Shutdown Configuration**

To display the fan tray failure shutdown configuration, use the following EXEC command:

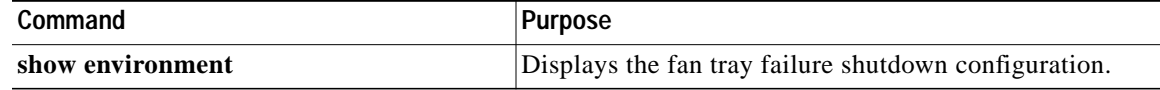

### **Example**

The following example shows how to display the fan tray failure shutdown feature configuration:

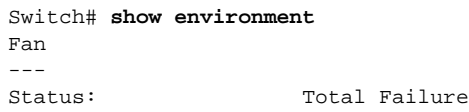

Line card shutdown on fan failure:enabled

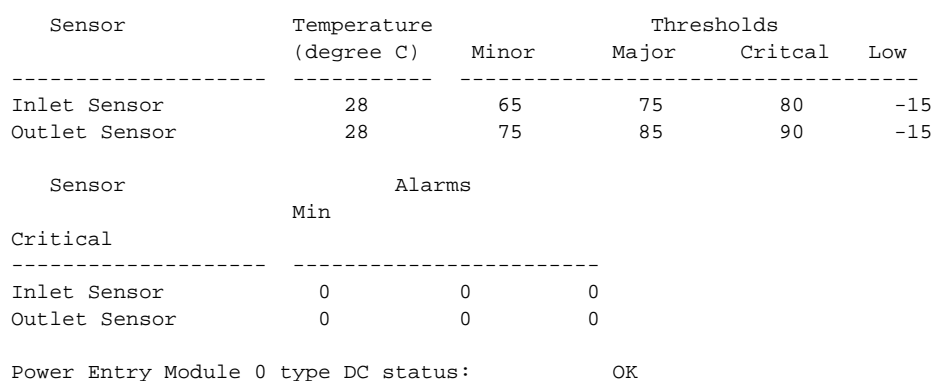

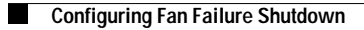

Free Manuals Download Website [http://myh66.com](http://myh66.com/) [http://usermanuals.us](http://usermanuals.us/) [http://www.somanuals.com](http://www.somanuals.com/) [http://www.4manuals.cc](http://www.4manuals.cc/) [http://www.manual-lib.com](http://www.manual-lib.com/) [http://www.404manual.com](http://www.404manual.com/) [http://www.luxmanual.com](http://www.luxmanual.com/) [http://aubethermostatmanual.com](http://aubethermostatmanual.com/) Golf course search by state [http://golfingnear.com](http://www.golfingnear.com/)

Email search by domain

[http://emailbydomain.com](http://emailbydomain.com/) Auto manuals search

[http://auto.somanuals.com](http://auto.somanuals.com/) TV manuals search

[http://tv.somanuals.com](http://tv.somanuals.com/)